## ⑦サードパーティー製ブラウザ拡張機能の無効化

※この設定を行うと、InternetExplorerにインストールされたツールバー等が全て無効になります。 電子入札システム以外のサイトをご利用の際に不具合が発生する場合は、 本設定手順にて2.インターネットオプションダイアログ (2)の操作を以下に置き換えて行ってください。

「(2)〔サードパーティー製のブラウザ拡張を有効にする(再起動が必要)〕②をチェックします。」

1.Internet Explorerを開き、以下の操作を行います。 (1)メニューバー〔ツール〕-〔インターネットオプション〕①をクリックします。

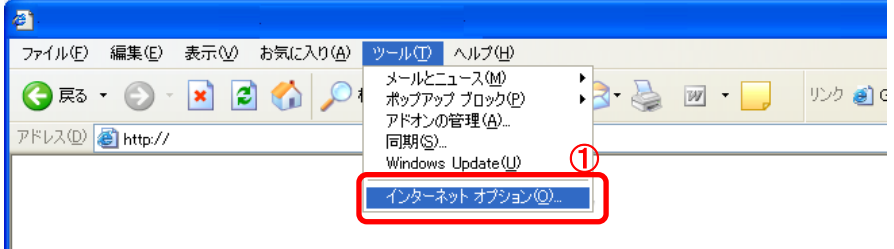

- 2.インターネットオプションダイアログにて以下の操作を行います。
	- (1)〔詳細設定〕タブ①をクリックします。
	- (2)〔サードパーティー製のブラウザ拡張を有効にする(再起動が必要)〕②のチェックを外します。 (3)〔OK〕ボタン③をクリックします。

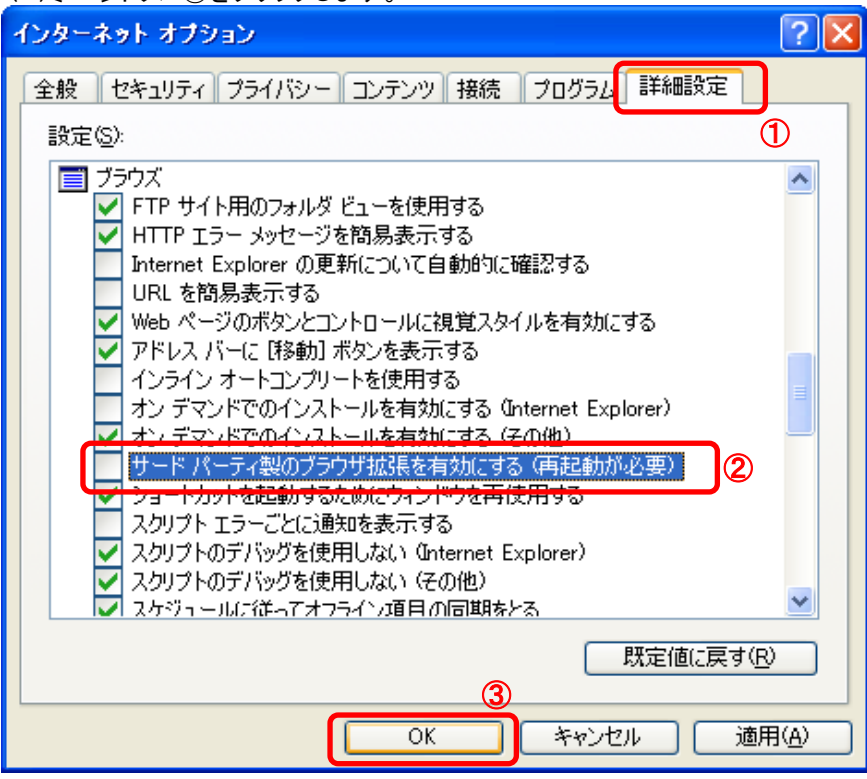

3.InternetExplorerを終了します。他に開いているInternetExplorerがあれば全て終了してください。

以上で設定は終了です。